## **Multi-Factor Authentication (MFA) set up**

- 1. Go to<https://www.office.com/> and click '*Sign in*'
- 2. You will be prompted to enter your email address (*example: flastname@sdccd.edu*).
- 3. You will now be prompted to *enter your password*. This will be the same password that you have been using for employee email and network access.
- *4.* When your password is entered successfully, you will be asked for more information, click '*Next'.*

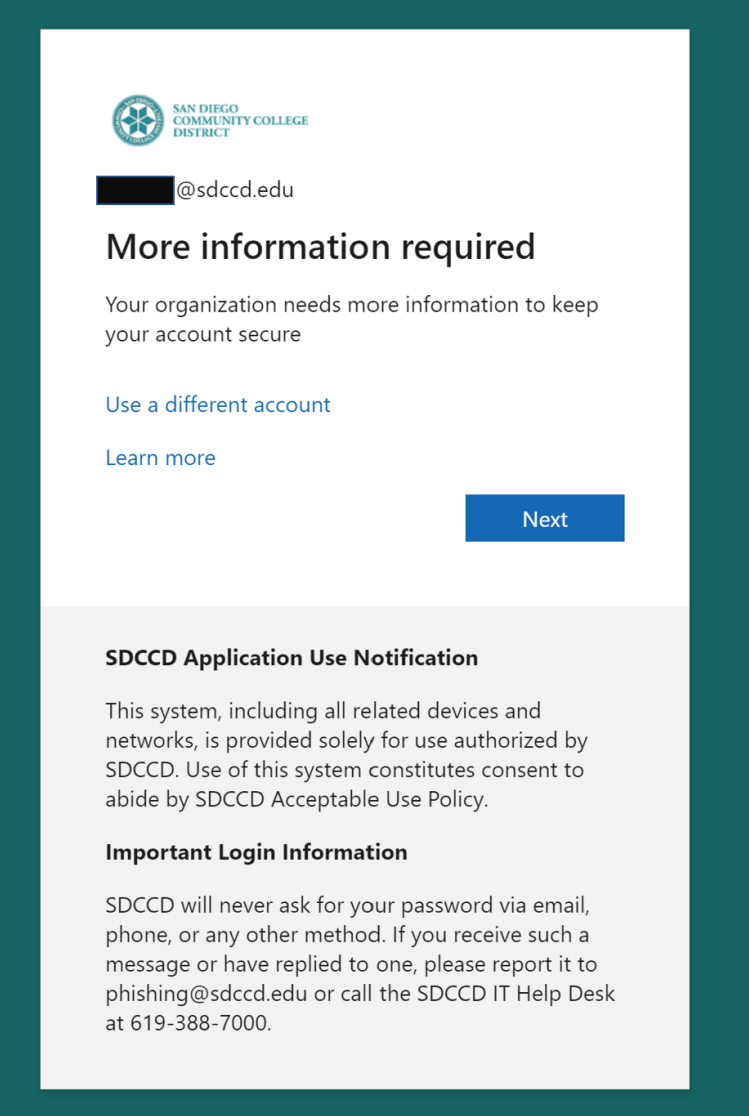

- 5. You will be prompted to *select an authentication method*. There are three options available for you to set up Multi-Factor Authentication (MFA):
	- a. 'Authentication phone' (mobile phone)
	- b. 'Office phone'
	- c. 'Mobile app'

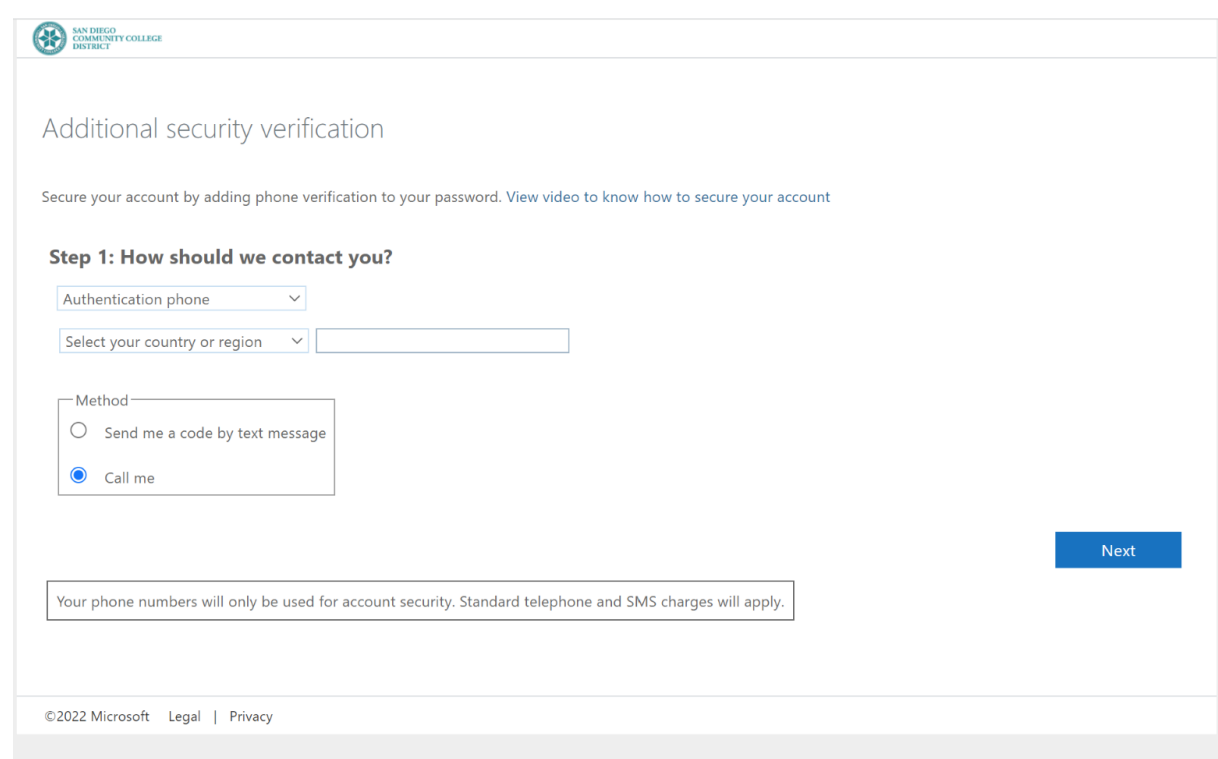

- 6. If you are using *Authentication phone* (mobile phone) as an authentication method:
	- d. *Select your country or region from the drop-down*.
	- e. *Enter your phone number*.
	- f. *Choose to receive a code by text or a phone call*.
	- g. The application will then send the mobile phone number you provided a text message with a 6-digit code to enter when prompted, or a phone call with instructions.
- 7. If you are using an *Office phone*:
	- a. *Select your country or region from the drop-down*.
	- b. *Enter your phone number and extension*.
	- c. You will then receive a phone call with instructions.
- 8. If you are using the *Mobile app*, *download* [Microsoft Authenticator](https://www.microsoft.com/en-us/security/mobile-authenticator-app) from the [Google Play Store](https://go.microsoft.com/fwlink/p/?LinkID=2168850&clcid=0x409&culture=en-us&country=US) or [Apple Store.](https://go.microsoft.com/fwlink/p/?LinkID=2168643&clcid=0x409&culture=en-us&country=US) **1** For instructions on setting up Microsoft Authenticator, *please visit*: **Name in Example 2** [an authenticator app as a two-step verification method](https://support.microsoft.com/en-us/account-billing/set-up-an-authenticator-app-as-a-two-step-verification-method-2db39828-15e1-4614-b825-6e2b524e7c95)
- 9. Once complete, you will receive a message informing you that your authentication method has been verified.

You are now logged into office.com!

To access your email, *click on Outlook*.